# Comment utiliserTwitter ? *T U T O T W I T T E R*

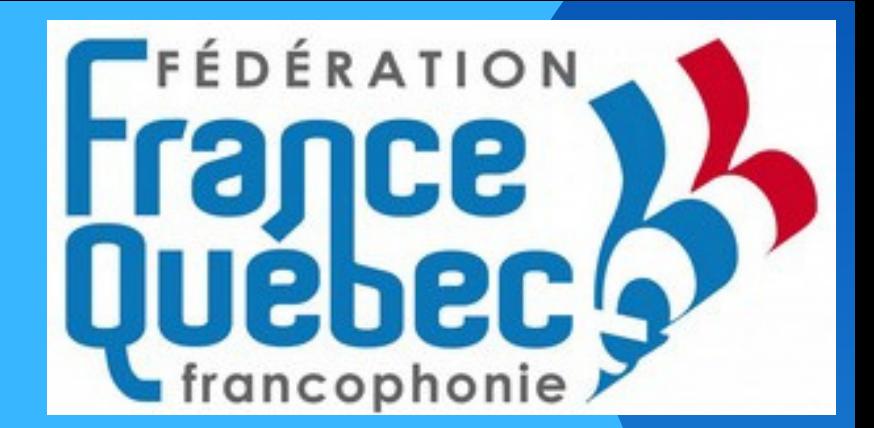

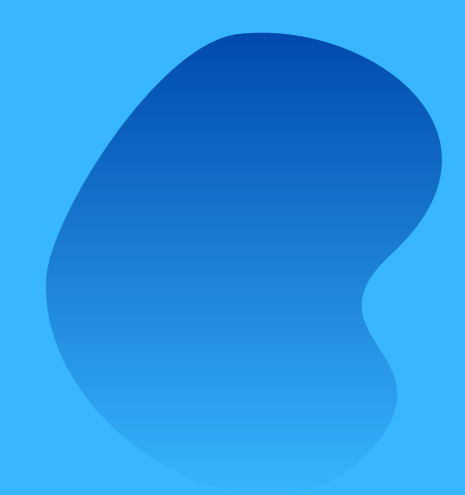

# Sommaire

### Comment s 'inscrire sur Twitter

Interagir sur Twitter

Utiliser Twitter

Paramètres importants

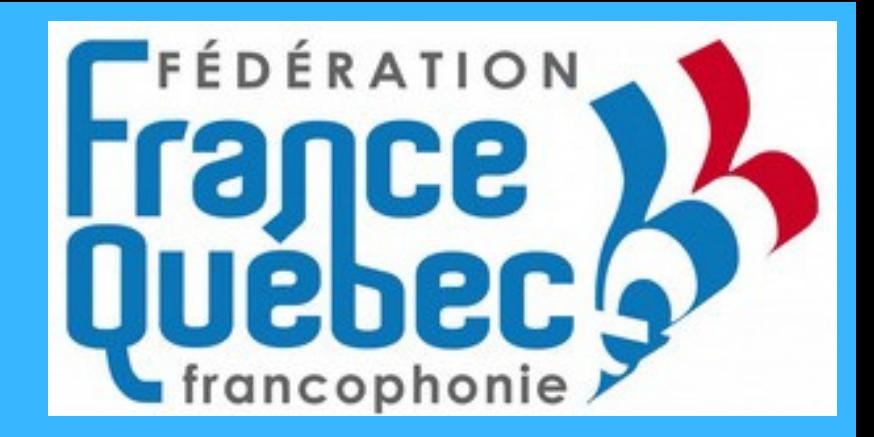

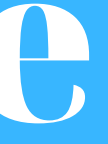

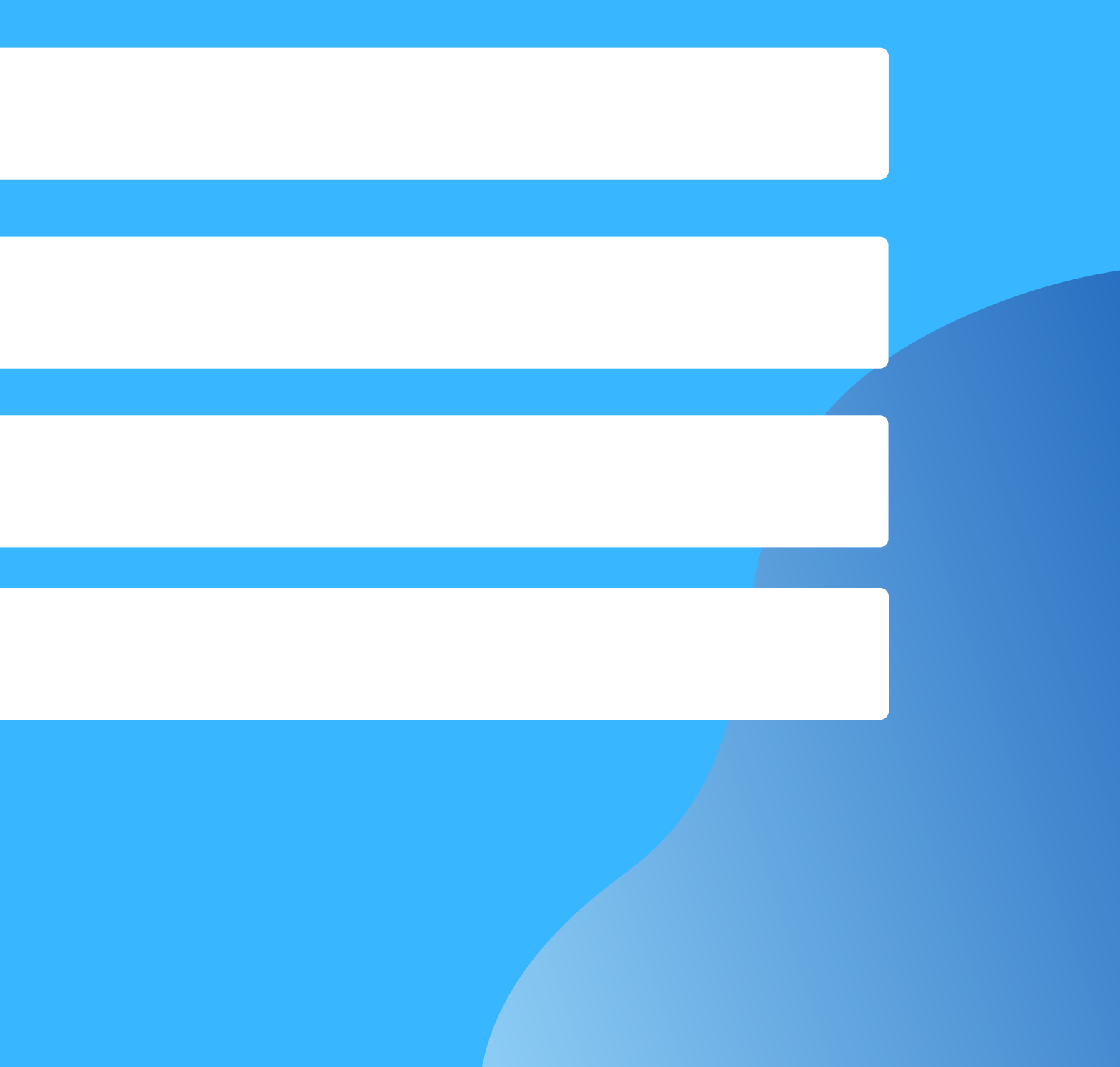

### Comment s'inscrire sur Twitter 1.

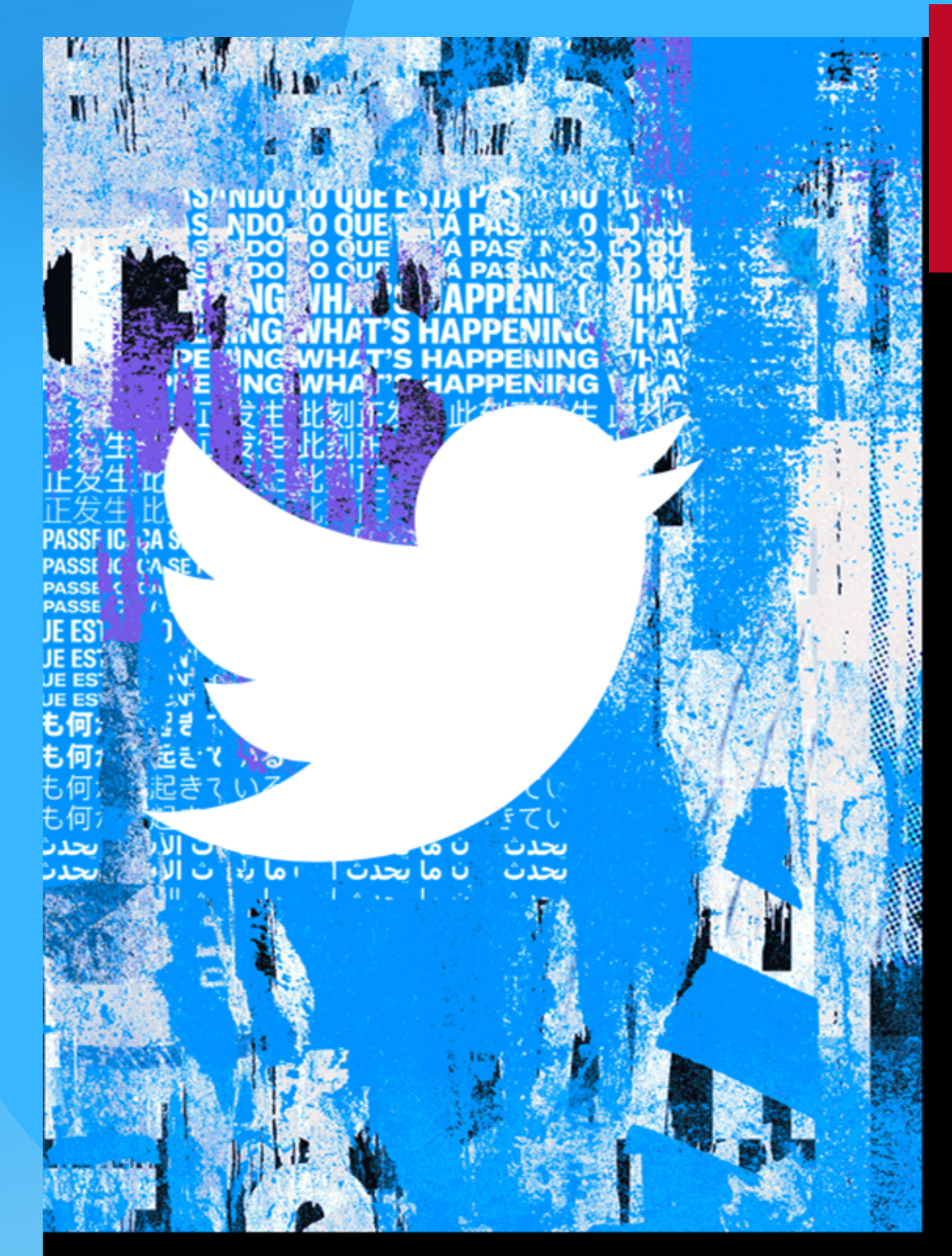

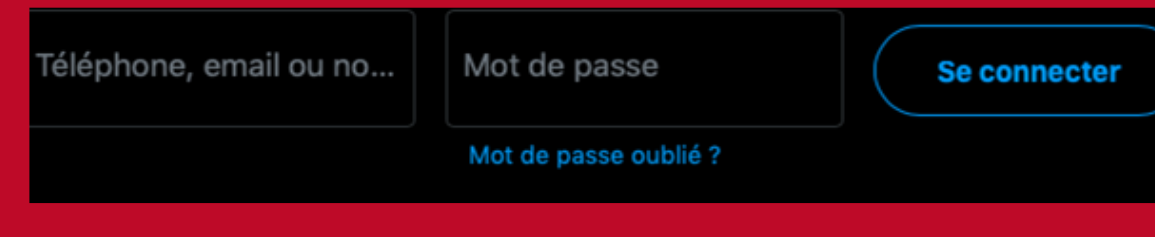

### Ça se passe maintenant

### Rejoignez Twitter dès aujourd'hui.

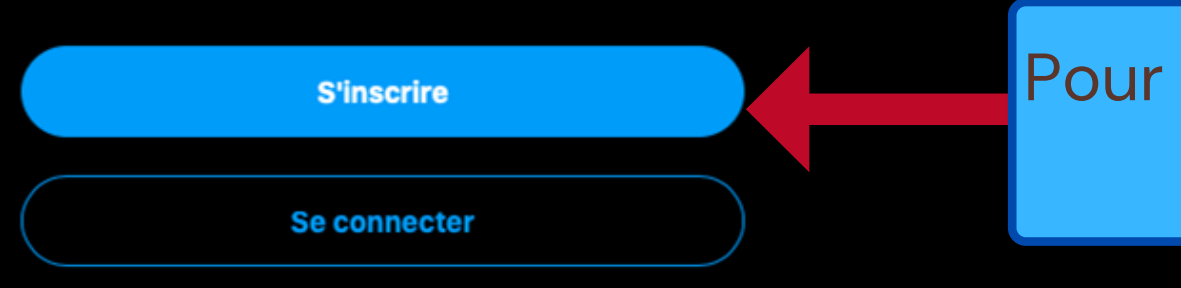

Conditions d'utilisation Politique relative aux cookies Informations sur les put Marketing Twitter pour les professionnels Développeurs Répertoire Paramètres © 2021 Twitter, Inc.

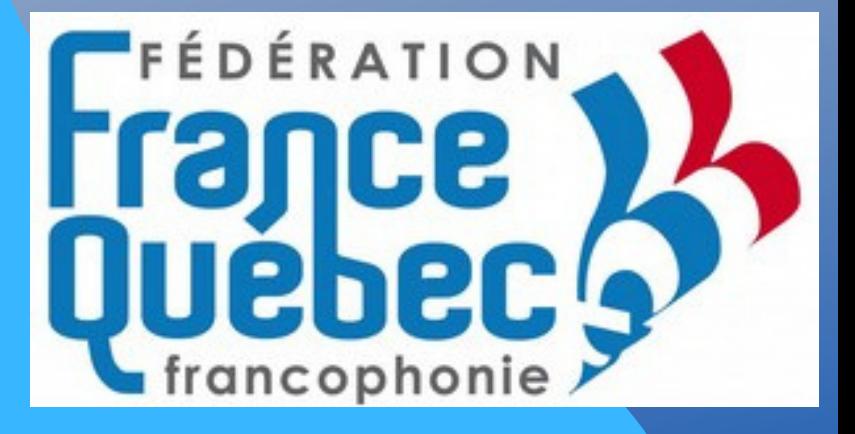

Si vous avez déjà un compte Twitter, entrez votre identifiant, numéro de téléphone ou adresse courriel ainsi que votre mot de passe que vous avez indiqué lors de votre inscription.

Pour vous inscrire cliquez sur « S'inscrire ».

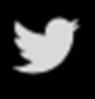

### Créer votre compte

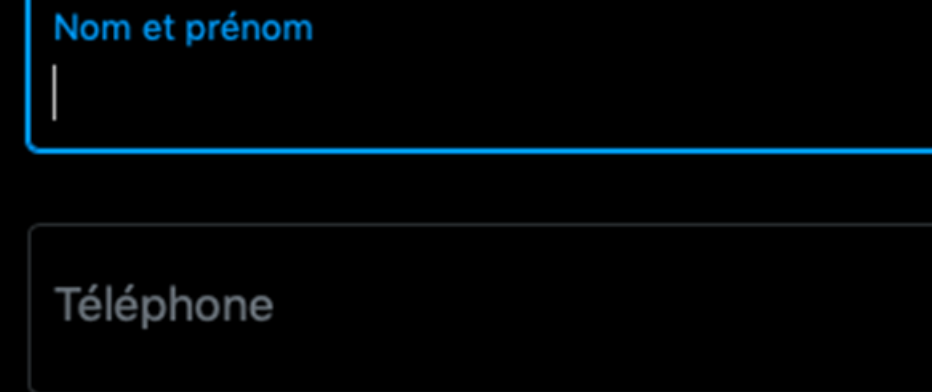

### Utiliser un email

### Date de naissance

Cette information ne sera pas affichée publiquement. Confirmez votre âge, même si ce compte est pour une entreprise, un animal de compagnie ou autre

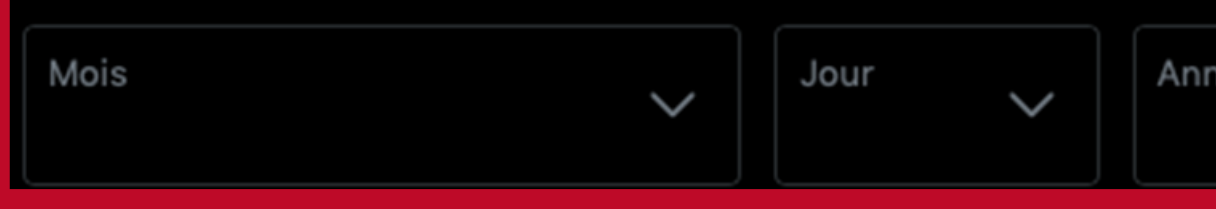

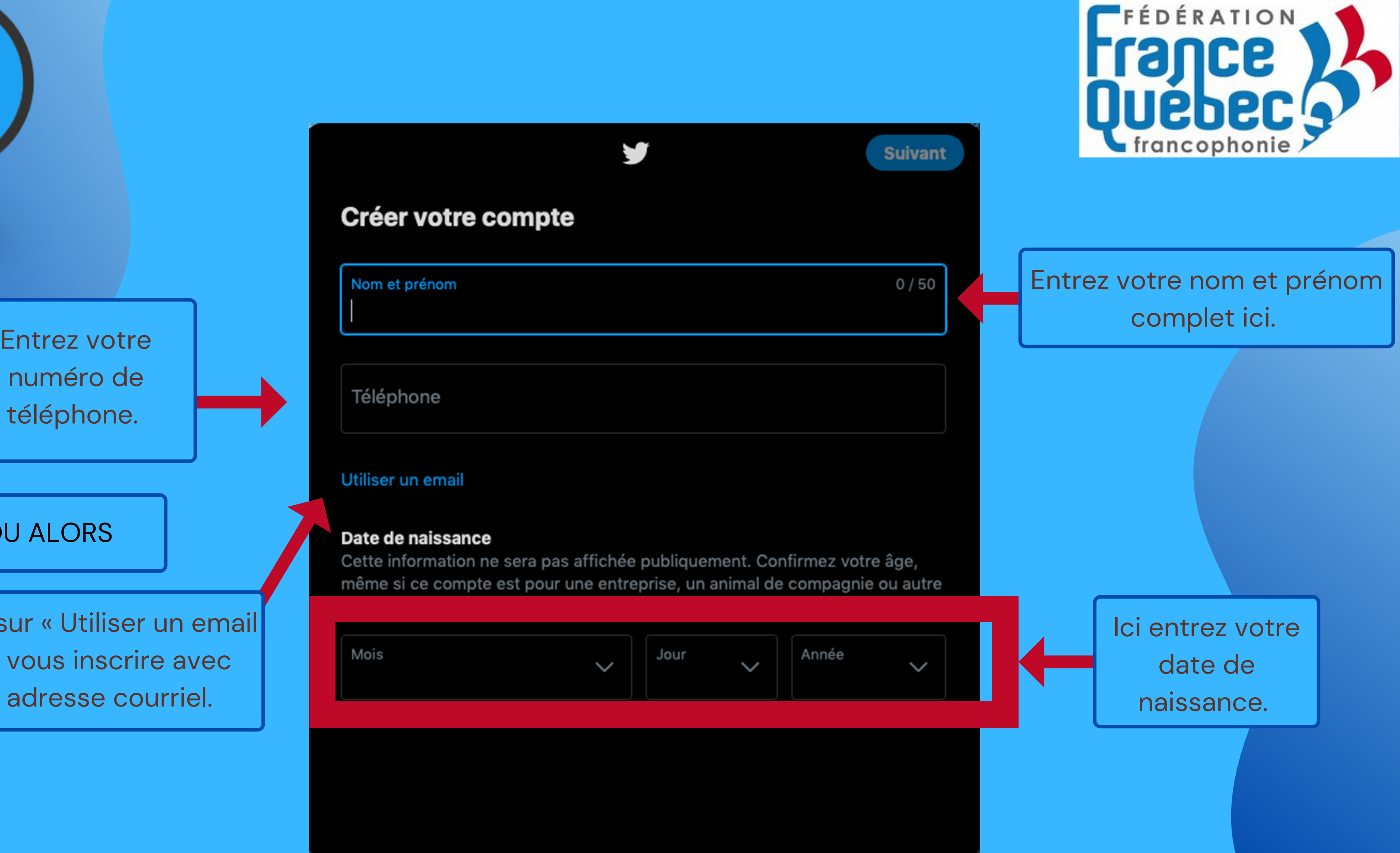

Cliquez sur « Utiliser un email » pour vous inscrire avec OU ALORS<br>
UNITY DEVIDENCY ON THE POUR VOUS INSCRIPE AVERY<br>
Votre adresse courriel.

numéro de téléphone.

# Si vous voulez vous inscrire Fran

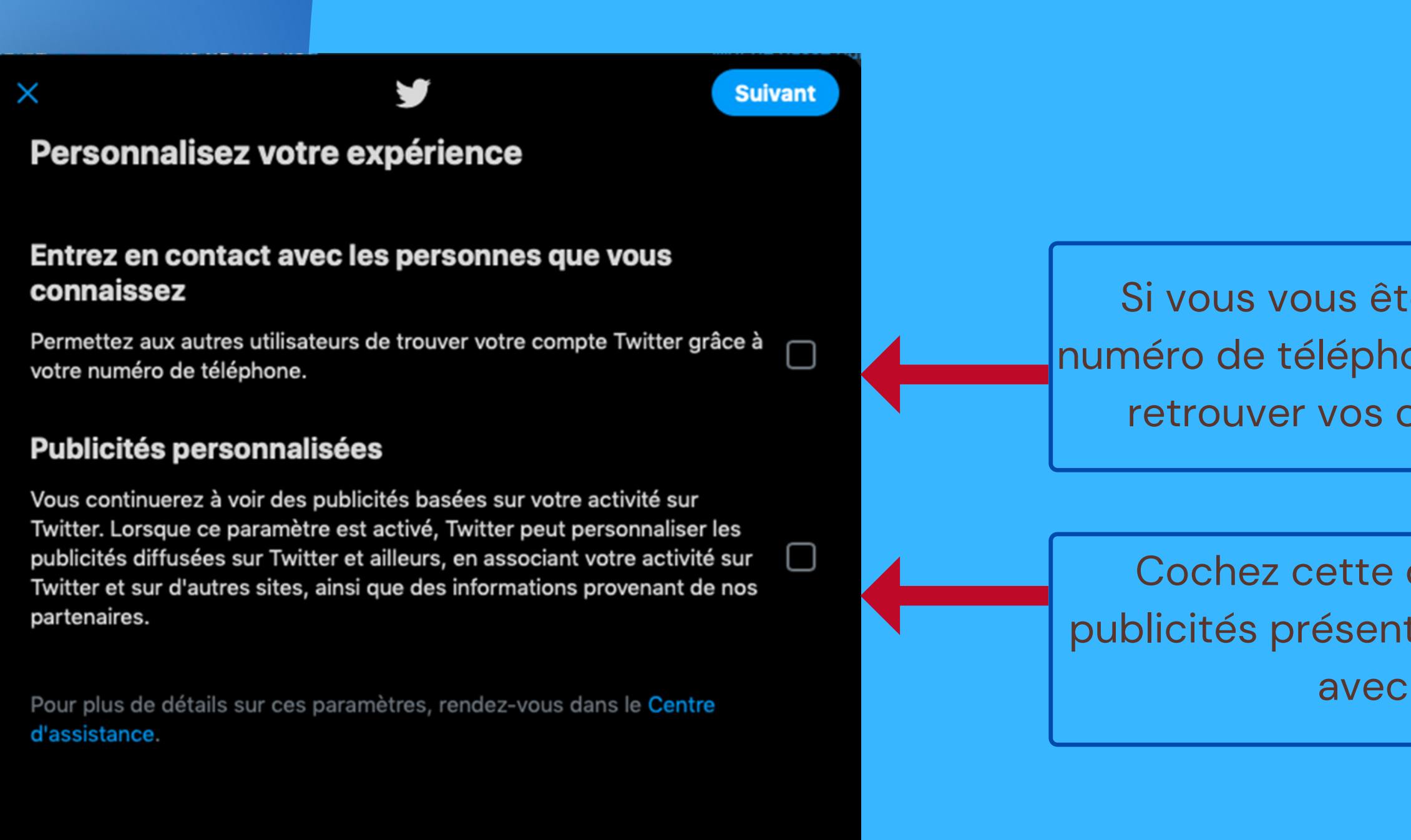

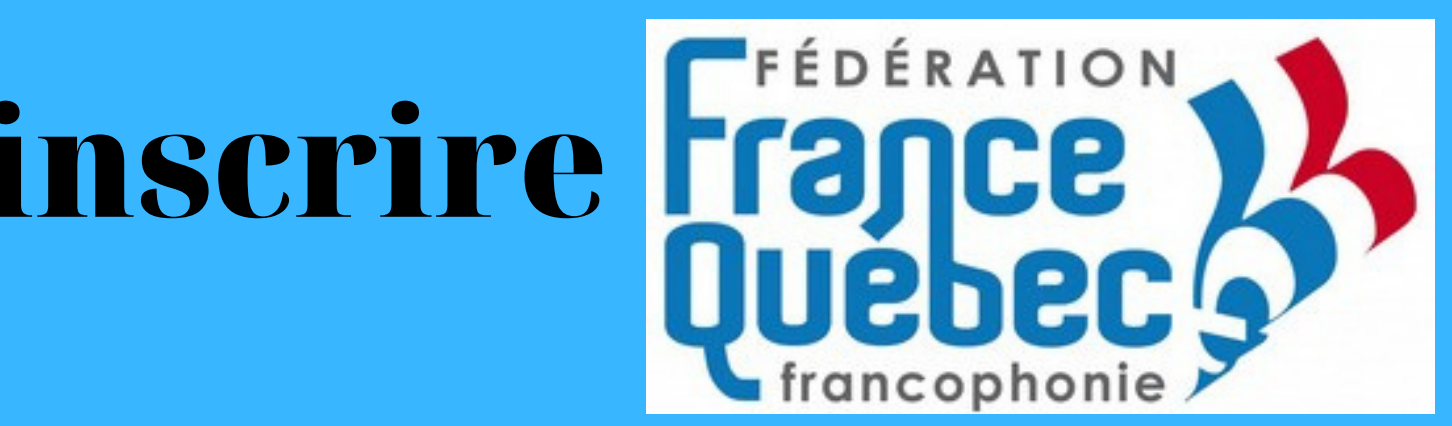

Si vous vous êtes inscrit avec votre numéro de téléphone cocher la case pour retrouver vos contacts sur Twitter.

Cochez cette case si vous acceptez que les publicités présentent sur Twitter soient en rapport avec ce que vous aimez.

### 2. Utiliser Twitter

Sur Twitter une publication se nomme un « Tweet ». Cliquez ici pour publier sur la plateforme.

**Accueil Explorer Notifications Messages**  $\Box$  Signets  $\boxed{=}$  Listes  $\triangle$  Profil  $\odot$  Plus **Tweeter** 

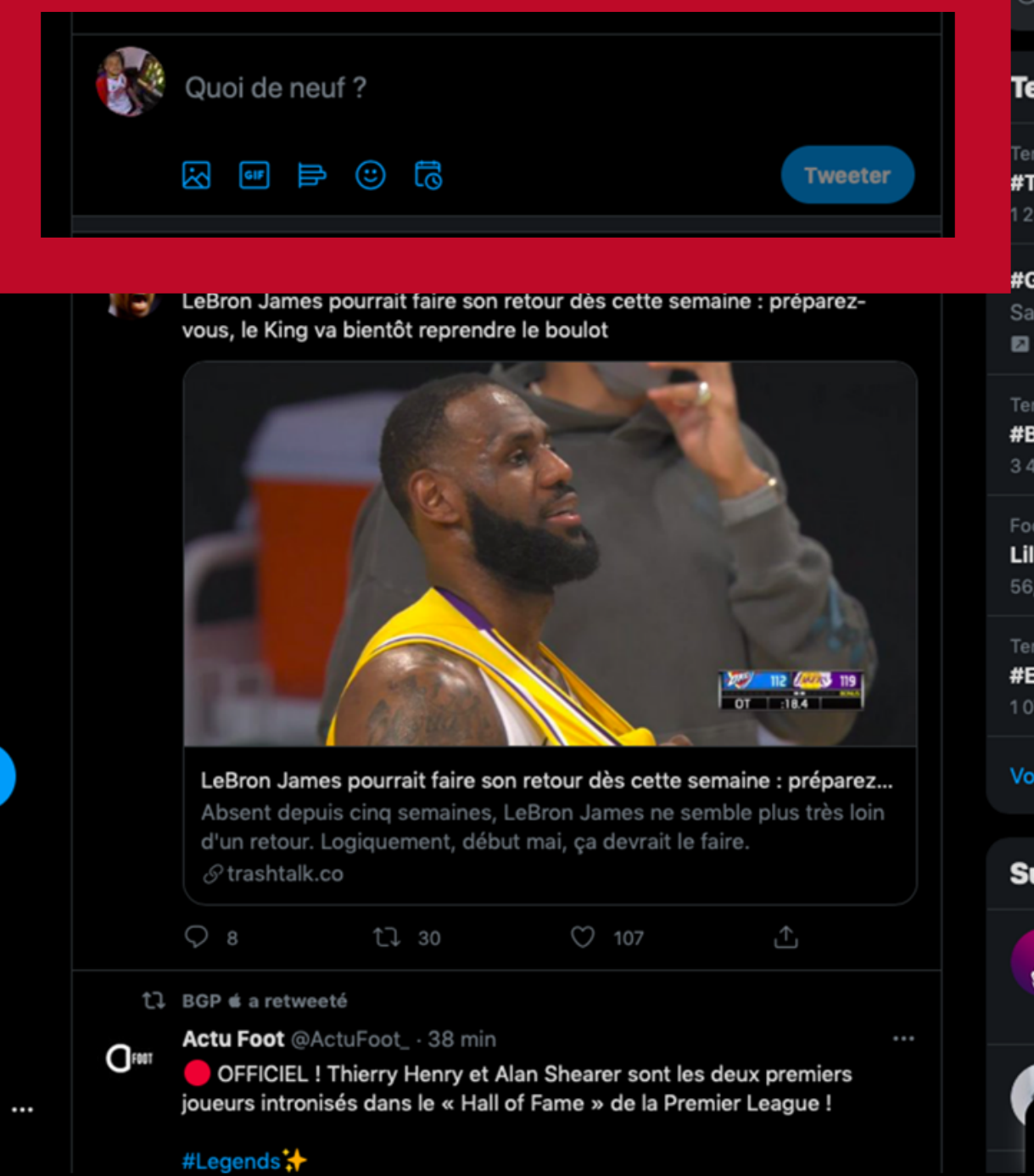

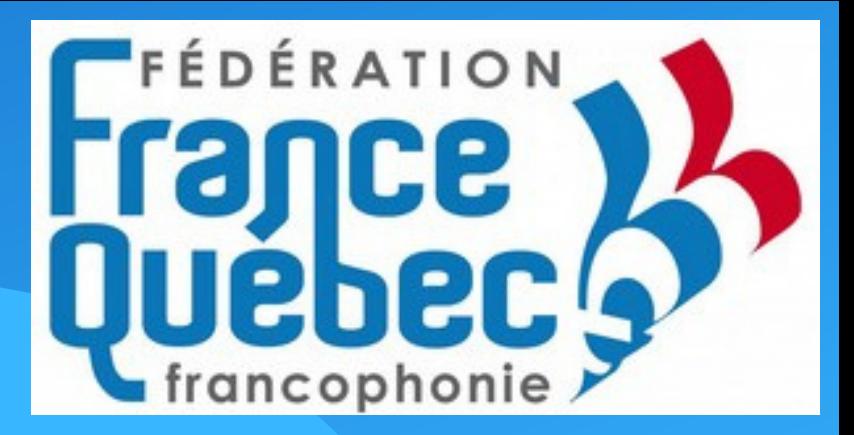

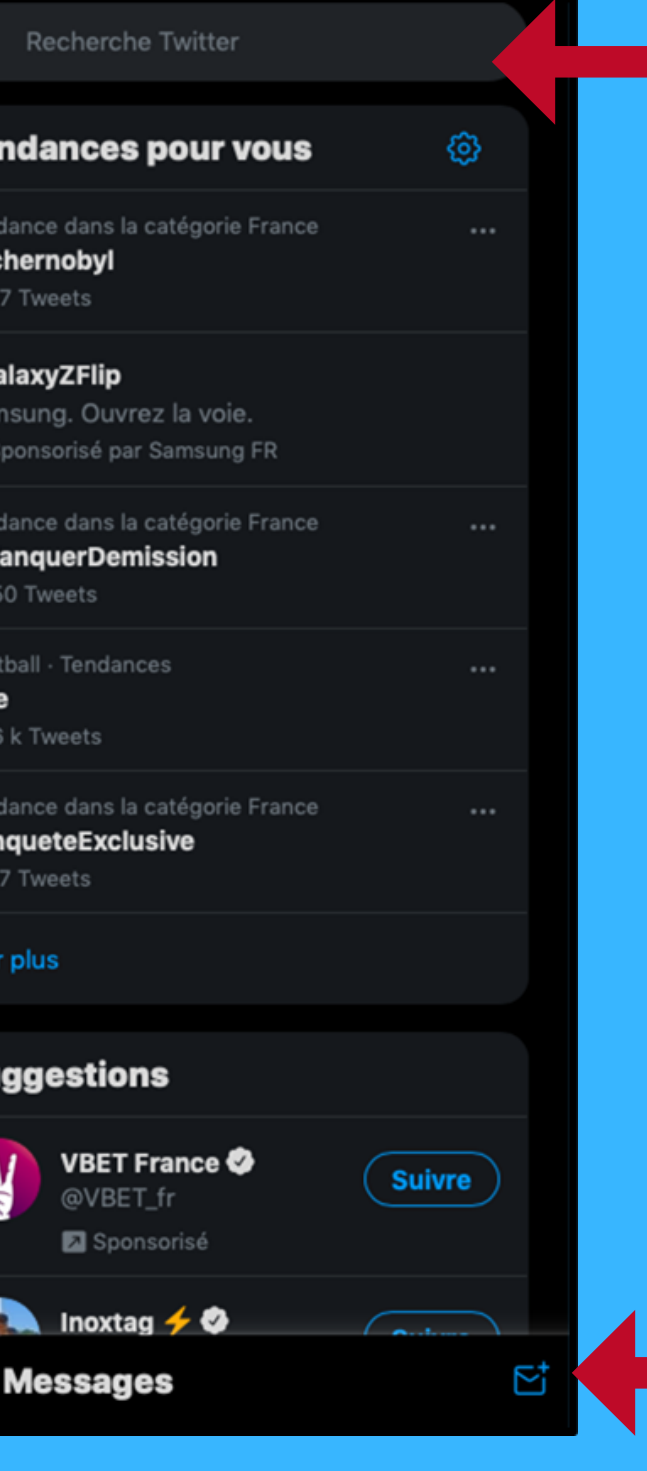

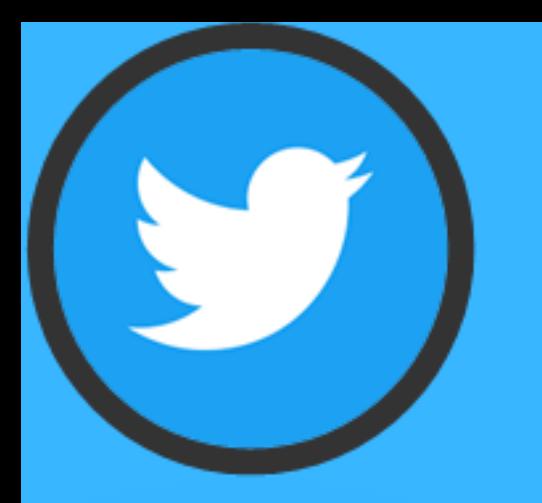

Cliquez ici pour

accéder à votre

**profil**.

Recherchez ici les personnes qui vous intéressent ou les associations et entreprises.

Cliquez ici pour communiquer par messages privés. Ces messages ne seront pas visibles par les tous les autres utilisateurs.

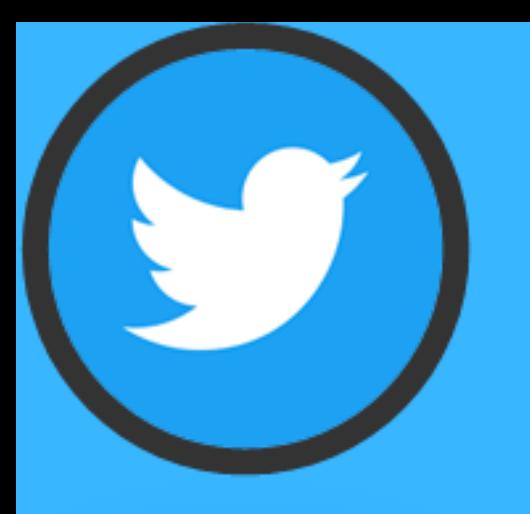

## 2. Utiliser Twitter

Cliquez ici pour retrouver les tendances pour vous.

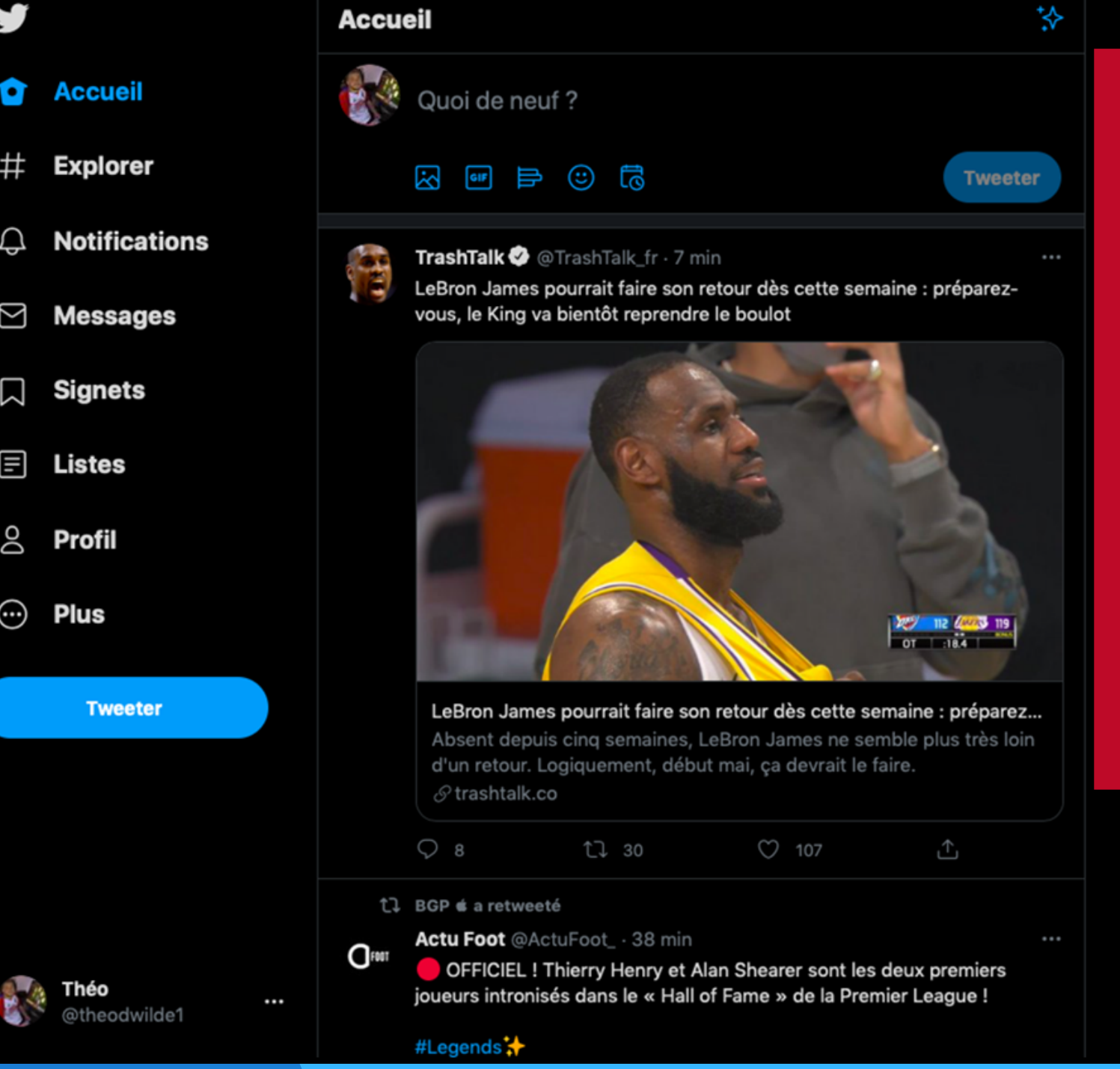

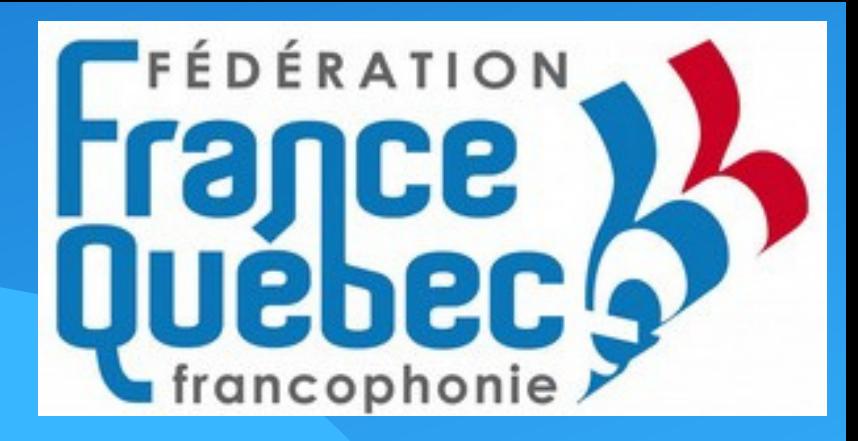

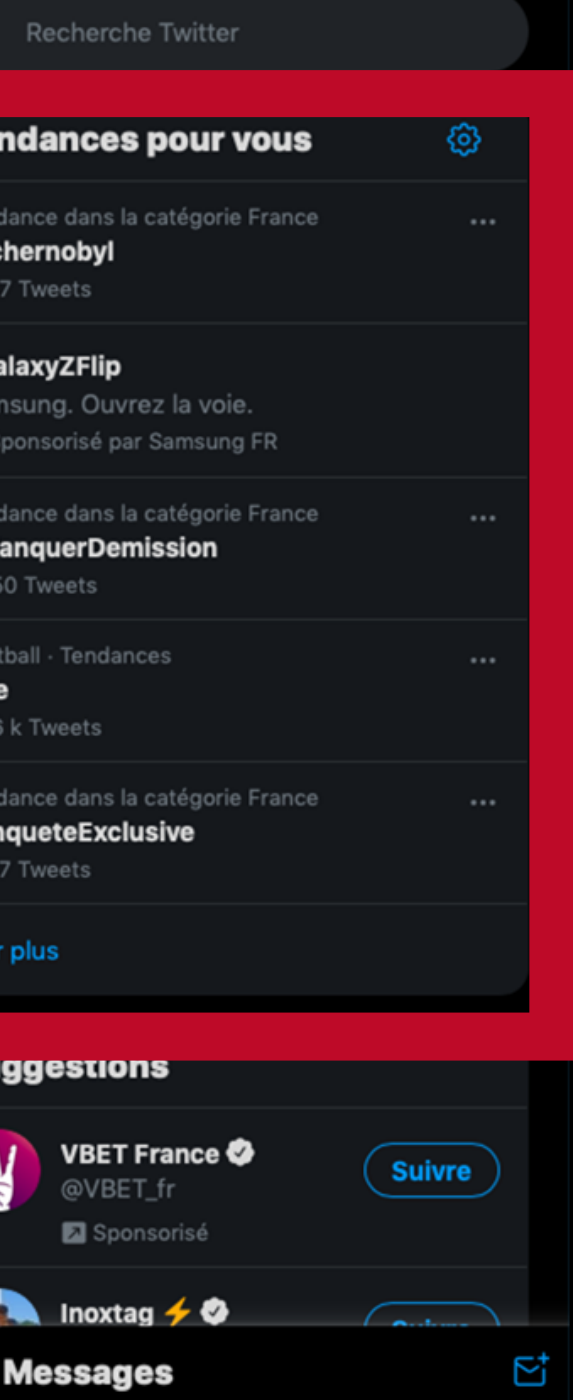

Vous pouvez retrouver ici les tendances pour vous, ce sont les événements populaires actuels qui font réagir sur Twitter selon vos likes et abonnements.

## 3. Interagir sur Twitter

**Fédé France-Québec** V 4 971 Tweets **Accueil** ণি **Explorer**  $\Box$ **Notifications**  $\boxtimes$ **Messages Suivre** nets Ici vous pouvez **Fédé France-Québec** @FedeFrQc voir les les Fédération France-Québec/francophonie (FFQ-F): une soixantaine d'associations en régions, 3500 membres. Objectif : faire connaître et aimer le Québec en personnes qui France. Twitter en septembre 2011 vous suivent « 1980 abonnements 3920 abonnés abonnés » et les veeter personnes que Tweets et réponses Médias J'aime **Tweets** vous suivez « Fédé France-Québec @FedeFrQc · 22 avr. **FPRIXLITTERAIRE** abonnements » . La Fédération France Québec francophonie dévoile sa liste des 7 romans présélectionnés **- D** @editionsxyz @delbussoediteur @LesHerbesrouges @marchandfeuille @EditionsBoreal France ) **COMMUNIQUE** 

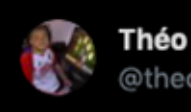

Dtheodwilde1

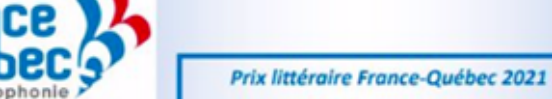

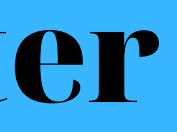

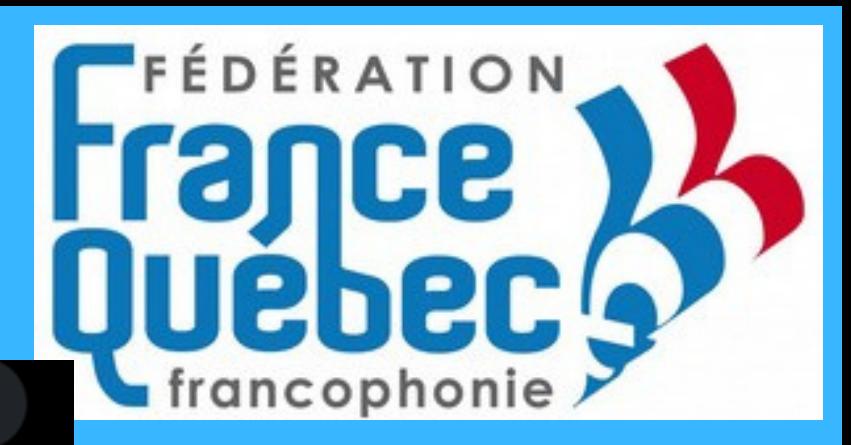

Q Recherche Twitter

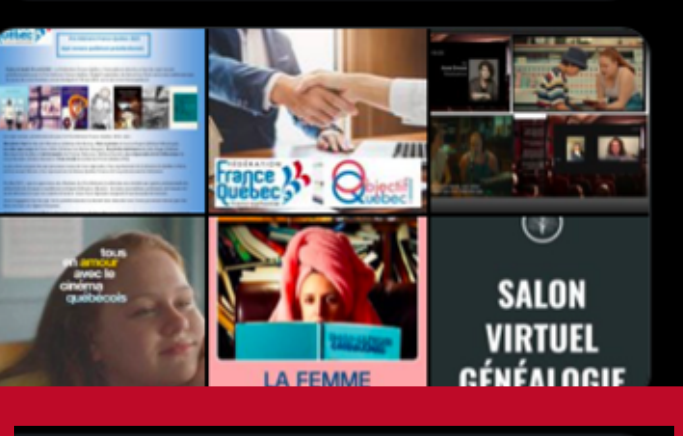

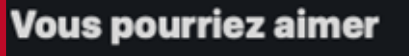

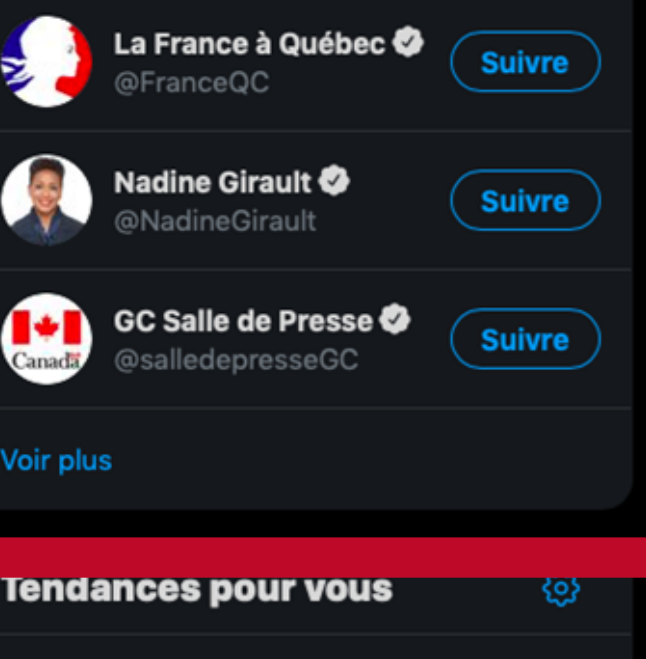

Tendance dans la catégorie France #Tchernobyl 1656 Tweets

#GalaxyZFlip

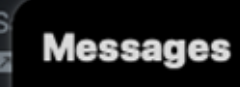

Cliquez sur « Suivre » pour s'abonner aux personnes et aux pages qui vous voulez suivre. Vous pourrez voir leurs publications.

### Voici un tweet

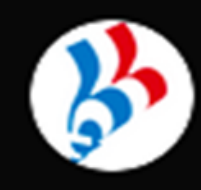

Fédé France-Québec @FedeFrQc · 22 avr.

### **#PRIXLITTERAIRE**

La Fédération France Québec francophonie dévoile sa liste des 7 romans présélectionnés -

@editionsxyz @delbussoediteur @LesHerbesrouges @marchandfeuille @EditionsBoreal

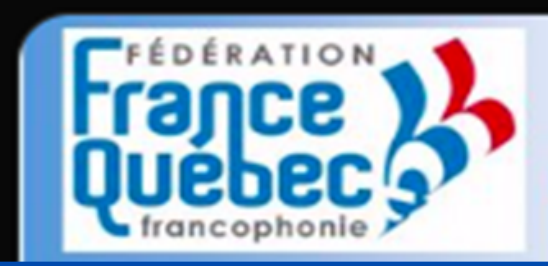

 $\bigcirc$  2

Prix littéraire France-Québec 2021

ébécois présélectionnés

Cliquez ici pour effectuer un Retweet. Cette fonction permet de partager la publication sur votre profil et tous vos amis pourront voir le tweet.

5

bec / francophonie dévoile sa liste des sept romans Igré l'annulation du Salon Livre Paris, nous vous confirmons que 21 sur le site www.francequebec.fr.

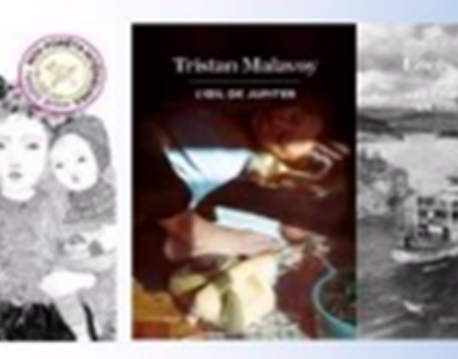

 $\heartsuit$  5

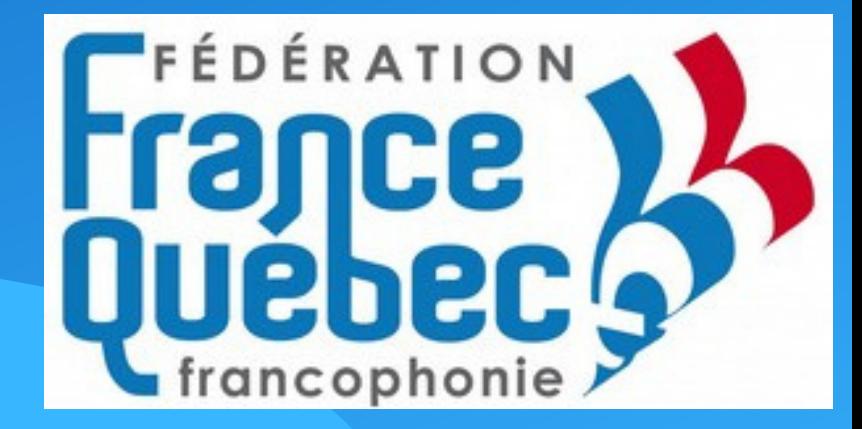

 $\sim$   $\sim$   $\sim$ 

### **COMMUNIQUE**

Cliquez ici pour laisser un commentaire sur le Tweet, il sera visible par tous les autres utilisateurs.

Cliquez ici pour mettre un j'aime. Cela permet de partager d'une manière différente car le tweet sera placé dans la partie « J'aime de votre profil.

## 3. Interagir sur Twitter

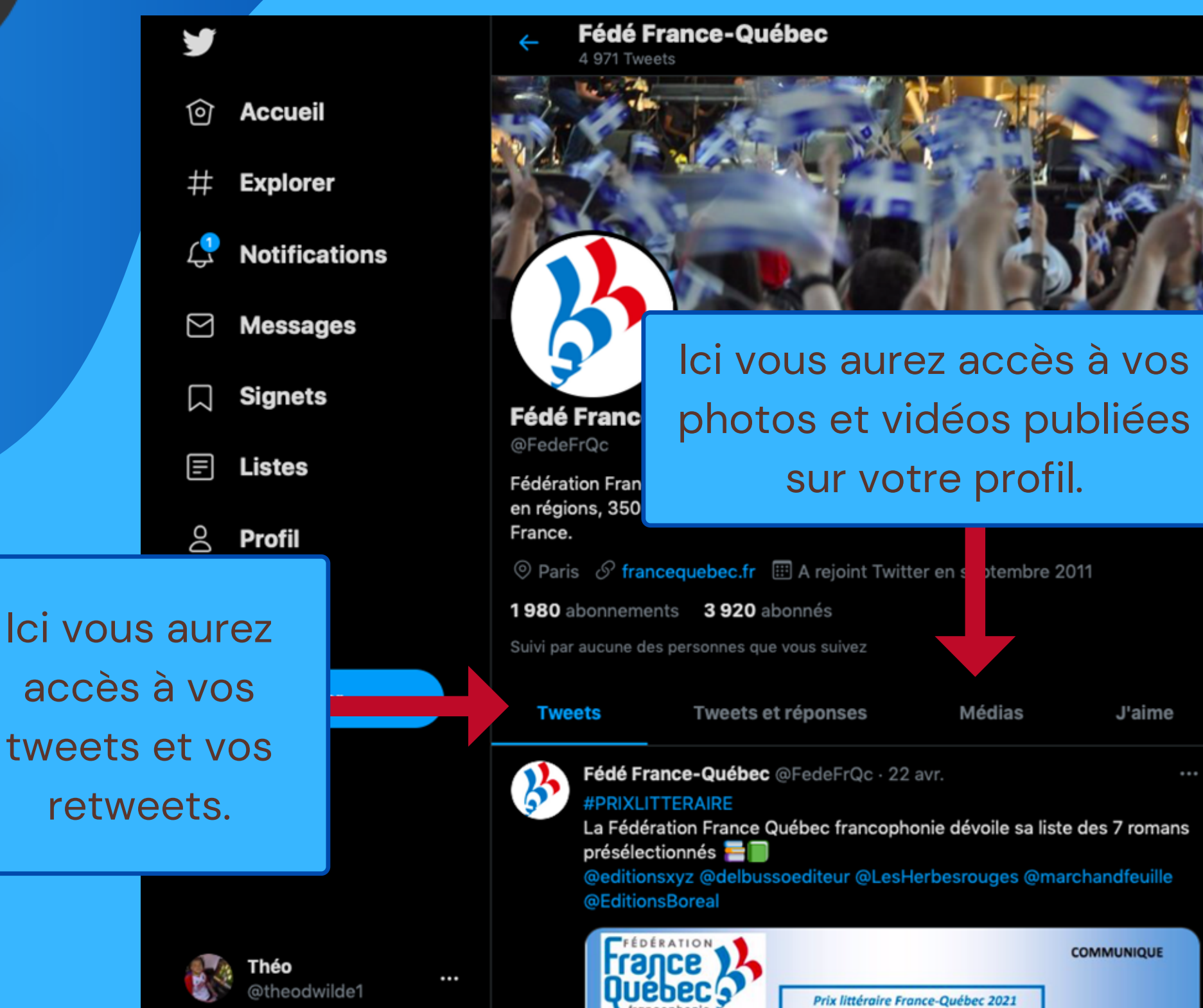

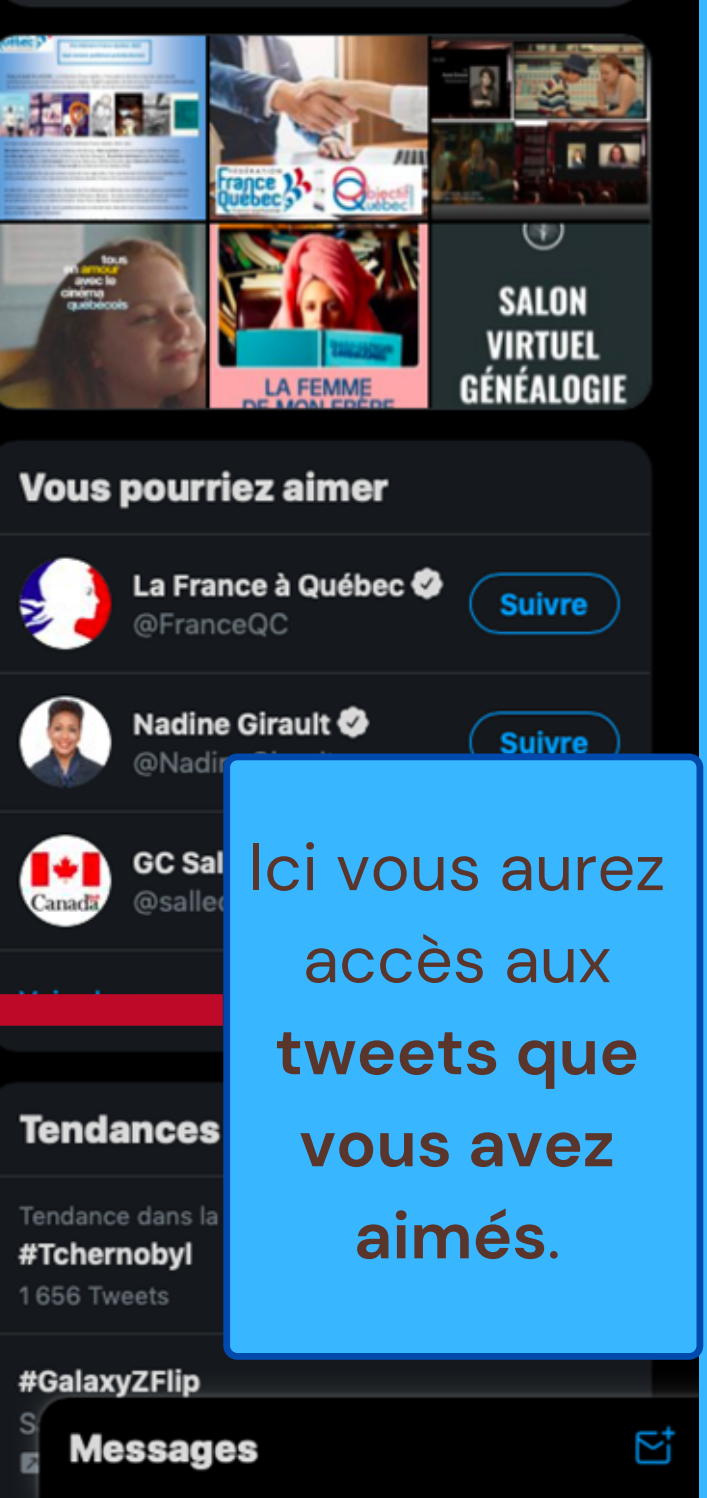

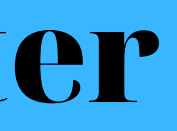

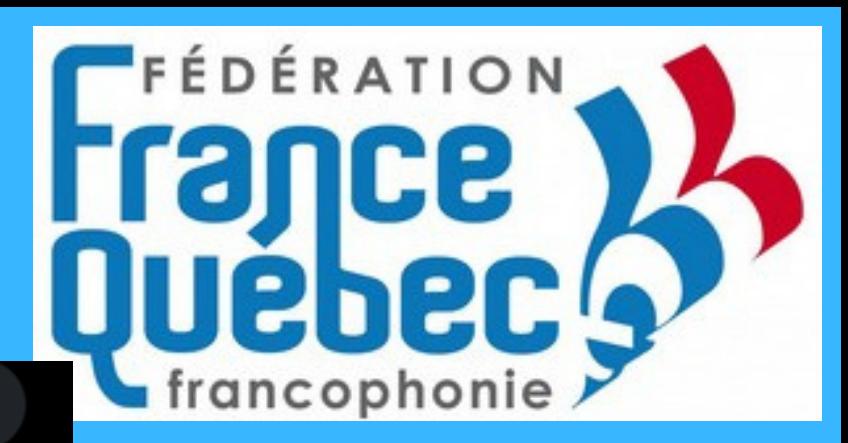

Q Recherche Twitter

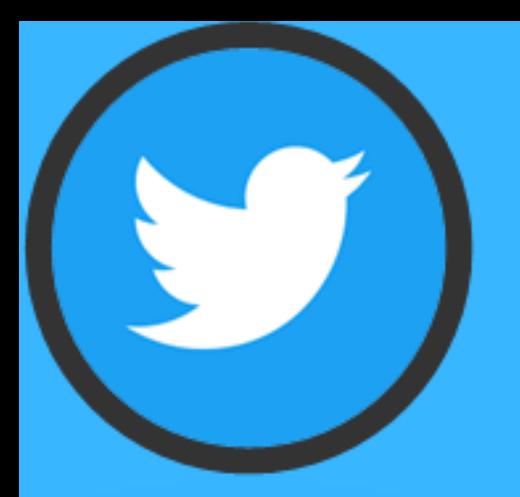

## 4. Paramètres importants

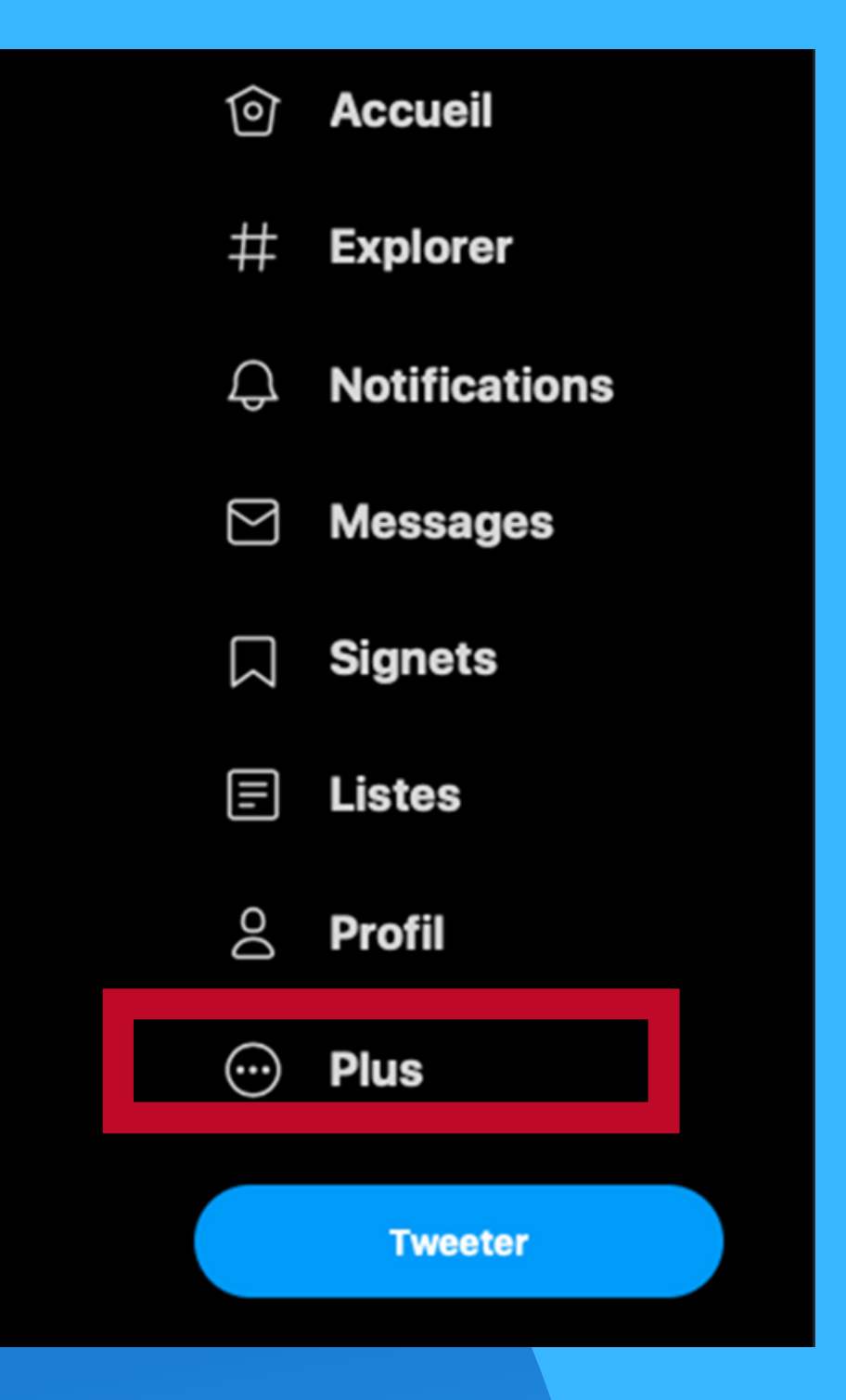

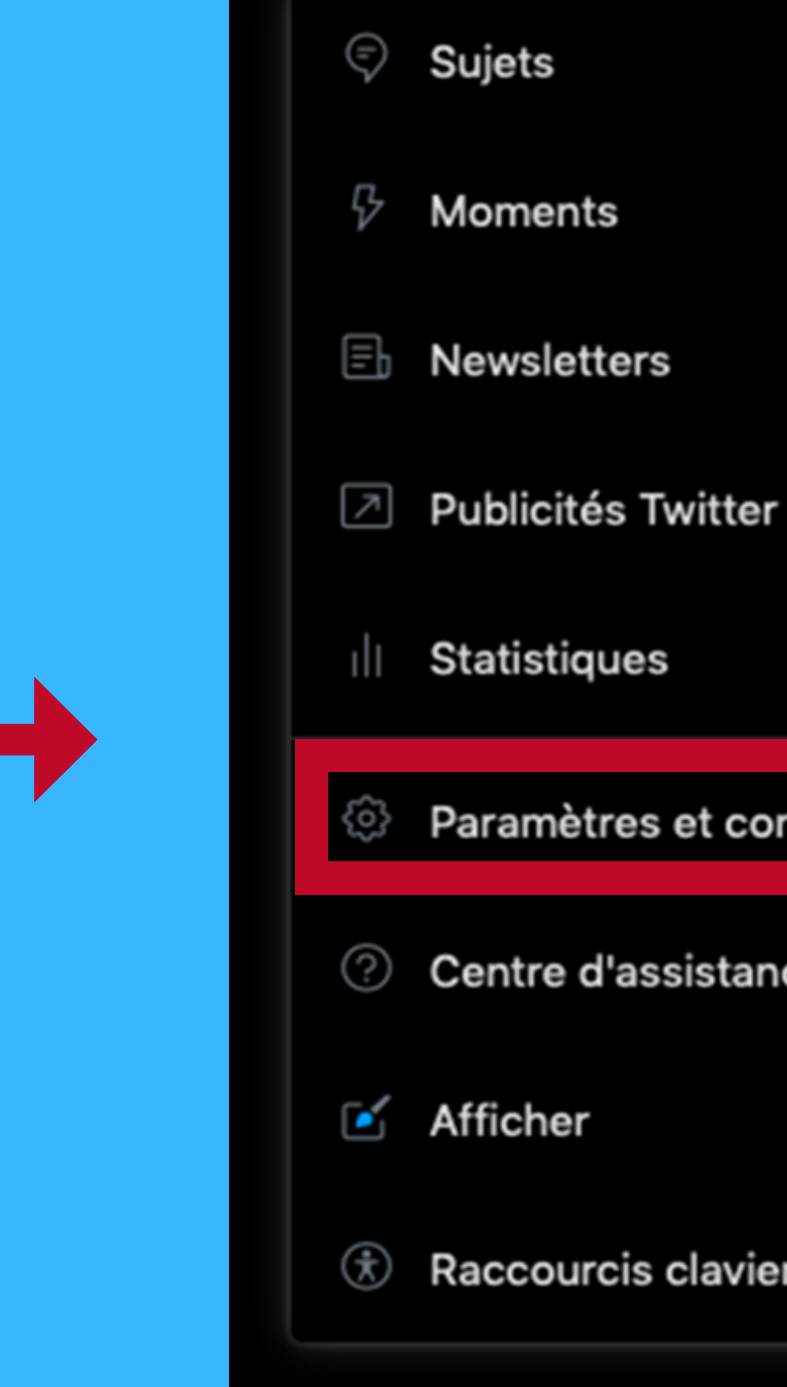

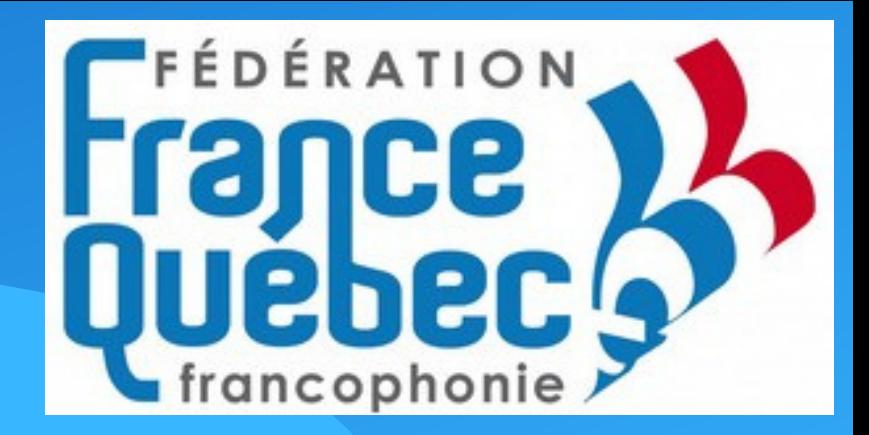

Paramètres et confidentialité © Centre d'assistance Raccourcis clavier

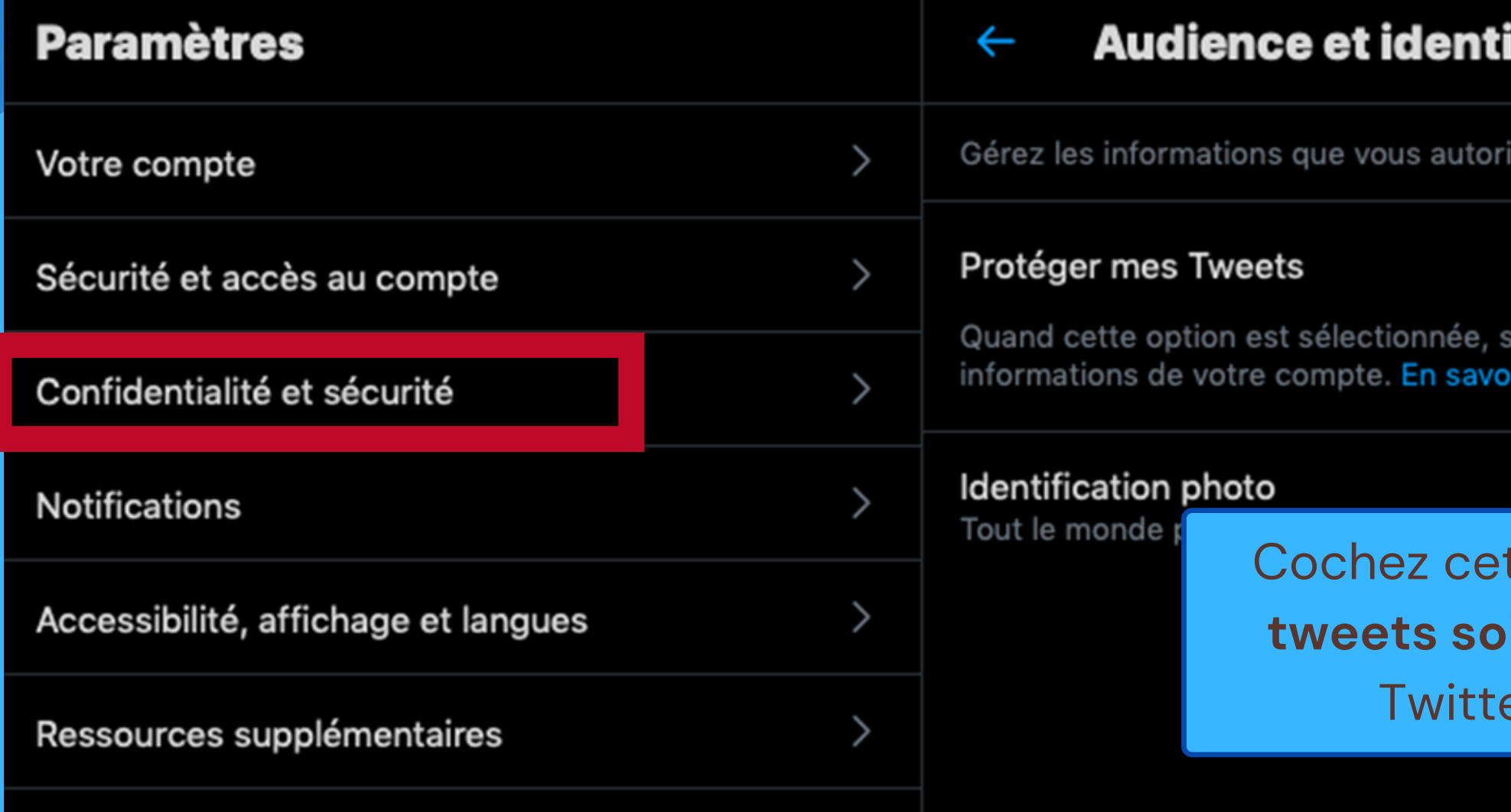

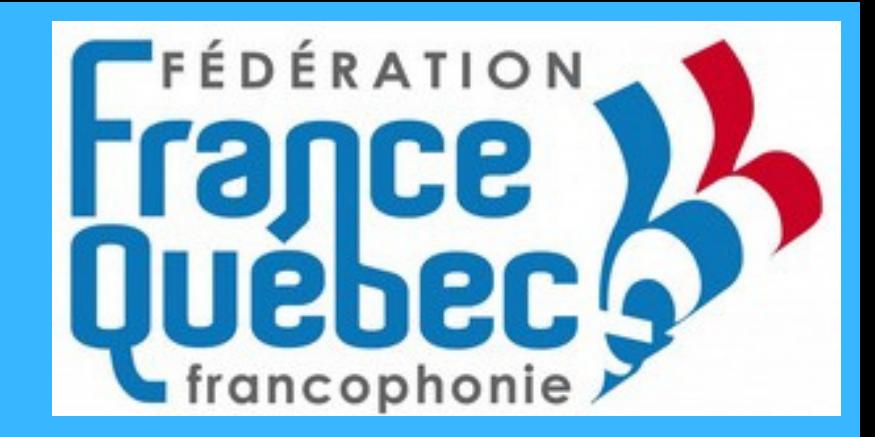

∩

### ification

sez d'autres utilisateurs de Twitter à voir.

seuls vos abonnés peuvent voir vos Tweets et les autros r plus

tte case si vous ne souhaitez pas que vos ient visibles par tous les utilisateurs de er mais seulement par vos abonnés.

# TUTO TWITTER Vous êtes maintenant prêt à utiliser Twitter!

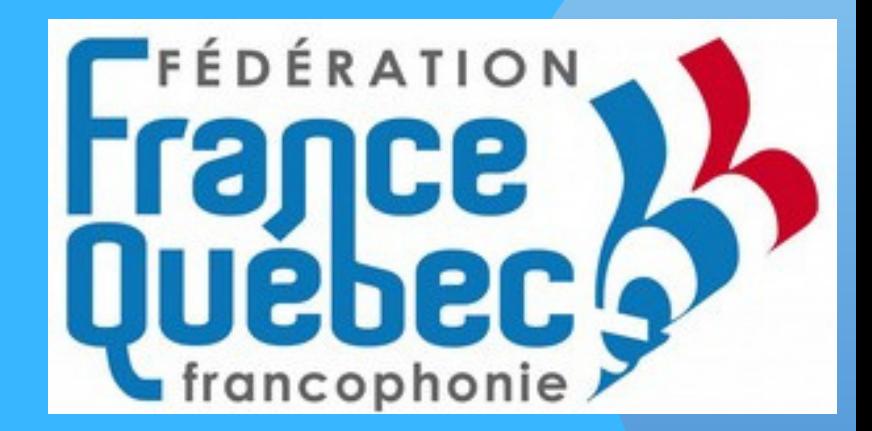